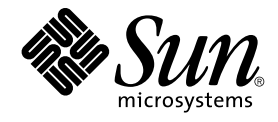

# Guida rapida a Java Desktop System versione 2

Sun Microsystems, Inc. 4150 Network Circle Santa Clara, CA 95054 U.S.A.

N. di parte: 817–5967–10 Aprile 2004

Copyright 2004 Sun Microsystems, Inc. 4150 Network Circle, Santa Clara, CA 95054 U.S.A. Tutti i diritti riservati.

Questo prodotto o documento è protetto da copyright e distribuito sotto licenze che ne limitano l'uso, la copia, la distribuzione e la decompilazione. Nessuna parte di questo prodotto o della relativa documentazione può essere riprodotta, in qualunque forma o con qualunque mezzo, senza la previa<br>autorizzazione scritta di Sun e dei suoi eventuali concessori di licenza. I protetti da copyright e distribuiti su licenza dai fornitori Sun.

Alcune parti di questo prodotto possono essere derivate dai sistemi Berkeley BSD, concessi in licenza dalla University of California. UNIX è un marchio registrato negli Stati Uniti e in altri paesi ed è distribuito in licenza esclusivamente da X/Open Company, Ltd.

Sun, Sun Microsystems, il logo Sun, docs.sun.com, AnswerBook, AnswerBook2 e Solaris sono marchi, marchi registrati o marchi di servizi di Sun<br>Microsystems, Inc. negli Stati Uniti e in altri paesi. Tutti i marchi SPARC sono International, Inc. negli Stati Uniti e in altri paesi. I prodotti con marchio SPARC sono basati su un'architettura sviluppata da Sun Microsystems, Inc.

OPEN LOOK e l'interfaccia utente grafica Sun™ sono state sviluppate da Sun Microsystems, Inc. per i suoi utenti e licenziatari. Sun riconosce gli sforzi innovativi di Xerox nella ricerca e nello sviluppo del concetto di interfaccia utente grafica o visuale per l'industria informatica. Sun detiene una licenza non esclusiva di Xerox per la Xerox Graphical User Interface; tale licenza copre anche i licenziatari Sun che implementano le GUI OPEN LOOK e che comunque rispettano gli accordi stabiliti nei contratti di licenza Sun.

Federal Acquisitions: Commercial Software–Government Users Subject to Standard License Terms and Conditions.

QUESTA PUBBLICAZIONE VIENE FORNITA SENZA GARANZIE DI ALCUN TIPO, NÉ ESPLICITE NÉ IMPLICITE, INCLUSE, MA SENZA LIMITAZIONE, LE GARANZIE IMPLICITE DI COMMERCIABILITÀ, IDONEITÀ AD UN DETERMINATO SCOPO, O NON VIOLAZIONE, FATTA ECCEZIONE PER LE GARANZIE PREVISTE DALLA LEGGE.

Copyright 2004 Sun Microsystems, Inc. 4150 Network Circle, Santa Clara, CA 95054 U.S.A. Tous droits réservés.

Ce produit ou document est protégé par un copyright et distribué avec des licences qui en restreignent l'utilisation, la copie, la distribution, et la décompilation. Aucune partie de ce produit ou document ne peut être reproduite sous aucune forme, par quelque moyen que ce soit, sans<br>l'autorisation préalable et écrite de Sun et de ses bailleurs de licence, s'il y en a. L aux polices de caractères, est protégé par un copyright et licencié par des fournisseurs de Sun.

Des parties de ce produit pourront être dérivées du système Berkeley BSD licenciés par l'Université de Californie. UNIX est une marque déposée aux Etats-Unis et dans d'autres pays et licenciée exclusivement par X/Open Company, Ltd.

Sun, Sun Microsystems, le logo Sun, docs.sun.com, AnswerBook, AnswerBook2, et Solaris sont des marques de fabrique ou des marques déposées, ou<br>marques de service, de Sun Microsystems, Inc. aux Etats-Unis et dans d'autres p

L'interface d'utilisation graphique OPEN LOOK et Sun™ a été développée par Sun Microsystems, Inc. pour ses utilisateurs et licenciés. Sun reconnaît les efforts de pionniers de Xerox pour la recherche et le développement du concept des interfaces d'utilisation visuelle ou graphique pour l'industrie de l'informatique. Sun détient une licence non exclusive de Xerox sur l'interface d'utilisation graphique Xerox, cette licence couvrant également les<br>licenciés de Sun qui mettent en place l'interface d'utilisation graphiqu

CETTE PUBLICATION EST FOURNIE "EN L'ETAT" ET AUCUNE GARANTIE, EXPRESSE OU IMPLICITE, N'EST ACCORDEE, Y COMPRIS DES GARANTIES CONCERNANT LA VALEUR MARCHANDE, L'APTITUDE DE LA PUBLICATION A REPONDRE A UNE UTILISATION PARTICULIERE, OU LE FAIT QU'ELLE NE SOIT PAS CONTREFAISANTE DE PRODUIT DE TIERS. CE DENI DE GARANTIE NE S'APPLIQUERAIT PAS, DANS LA MESURE OU IL SERAIT TENU JURIDIQUEMENT NUL ET NON AVENU.

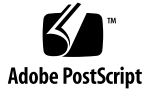

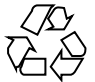

040422@8606

# Indice

#### **[Prefazione 5](#page-4-0)**

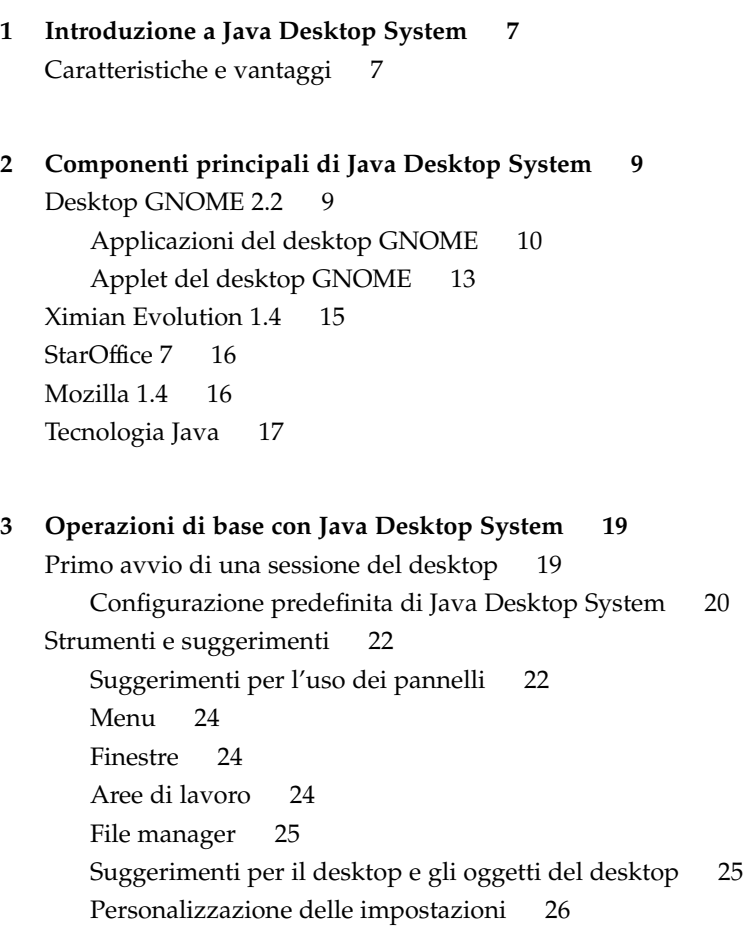

[Avviare Evolution 27](#page-26-0) [Avviare StarOffice 28](#page-27-0) Aprire un [file di StarOffice 28](#page-27-0) [Avviare Mozilla 29](#page-28-0) [Ricerca di ulteriori informazioni 29](#page-28-0)

**4** Guida rapida a Java Desktop System versione 2 • Aprile 2004

### <span id="page-4-0"></span>Prefazione

Questo manuale presenta le principali funzionalità e i componenti di Sun Java™ Desktop System versione 2.

### Documentazione correlata

Il contenuto del presente manuale può essere integrato dai seguenti documenti.

- *Guida all'installazione di Java Desktop System versione 2*
- *Note su Java Desktop System versione 2*.
- *Guida alla soluzione dei problemi di Java Desktop System*

Questi manuali sono disponibili sul CD *Sun Java Desktop System Release 2 Documentation*, fornito in dotazione, e sul sito [http://docs.sun.com.](http://docs.sun.com)

### Documentazione attinente

I seguenti manuali contengono informazioni attinenti a quelle di questo manuale:

- *GNOME 2.2 Desktop Accessibility Guide*
- *GNOME 2.2 Desktop on Linux System Administration Guide*
- *Manuale utente del desktop GNOME 2.2 su Linux*
- *StarOffice 7 Manuale d'installazione*
- *StarOffice 7 Manuale dell'utente*
- *Manuale utente di Ximian Evolution 1.4 Sun Microsystems Edition*

Questi manuali sono disponibili sul CD *Sun Java Desktop System Release 2 Documentation*, fornito in dotazione, e sul sito [http://docs.sun.com.](http://docs.sun.com)

## Accesso alla documentazione Sun in linea

Il sito Web docs.sun.com<sup>SM</sup> permette di consultare in linea la documentazione tecnica di Sun. È possibile consultare l'intero archivio oppure ricercare un titolo o un argomento specifico. L'indirizzo del sito è <http://docs.sun.com>.

### Come ordinare i documenti Sun

Sun Microsystems offre una parte della documentazione dei prodotti in forma stampata. Per l'elenco dei documenti disponibili e informazioni sulle modalità d'ordine, vedere la sezione "Acquista documentazione stampata" sul sito [http://docs.sun.com.](http://docs.sun.com)

### Convenzioni tipografiche

La tabella seguente descrive le convenzioni tipografiche usate nel manuale.

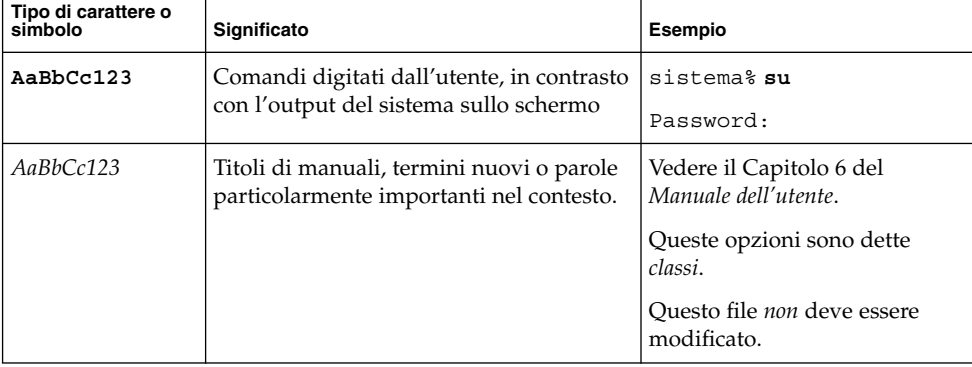

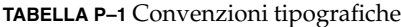

**6** Guida rapida a Java Desktop System versione 2 • Aprile 2004

#### <span id="page-6-0"></span>CAPITOLO **1**

## Introduzione a Java Desktop System

Java Desktop System rappresenta un ambiente desktop completo (incluse varie applicazioni di produttività personale) e si basa in gran parte su prodotti software open source. Le principali funzioni e i principali componenti sono descritti nelle sezioni seguenti.

## Caratteristiche e vantaggi

Java Desktop System offre le caratteristiche e i vantaggi seguenti:

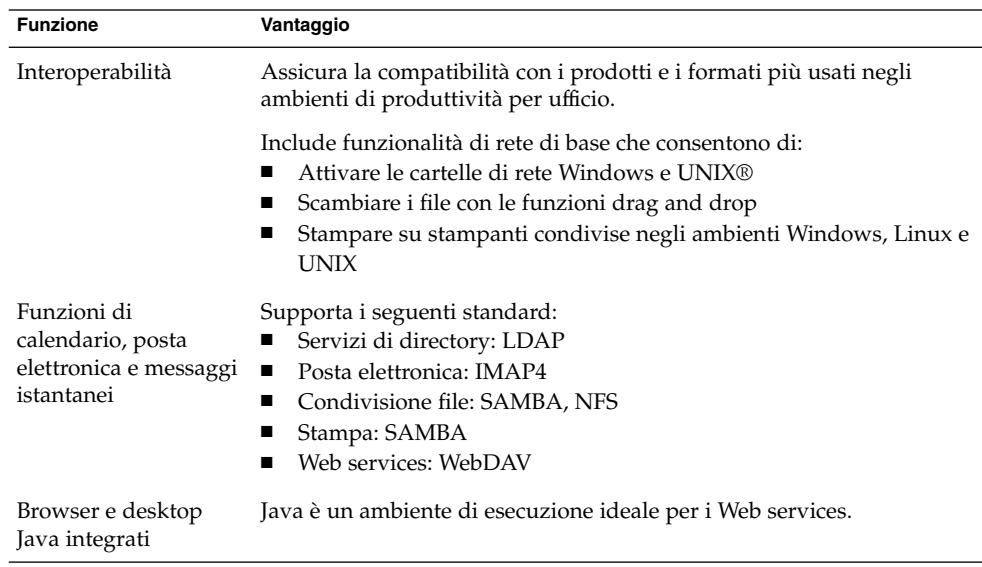

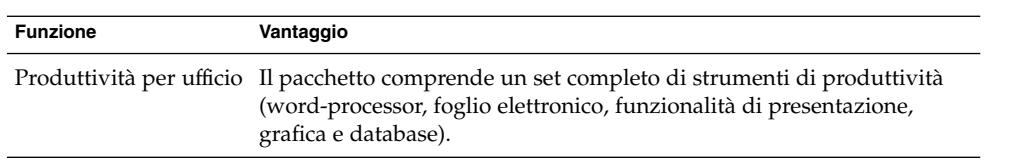

**8** Guida rapida a Java Desktop System versione 2 • Aprile 2004

#### <span id="page-8-0"></span>CAPITOLO **2**

## Componenti principali di Java Desktop System

I componenti principali di Java Desktop System sono illustrati nelle sezioni seguenti:

- "Desktop GNOME 2.2" a pagina 9
- ["Ximian Evolution 1.4"](#page-14-0) a pagina 15
- ["StarOffice 7"](#page-15-0) a pagina 16
- ["Mozilla 1.4"](#page-15-0) a pagina 16
- ["Tecnologia Java"](#page-16-0) a pagina 17

## Desktop GNOME 2.2

Il desktop GNOME permette di interagire in modo efficiente con le applicazioni e i documenti di uso quotidiano.

I componenti più importanti del desktop GNOME sono i seguenti:

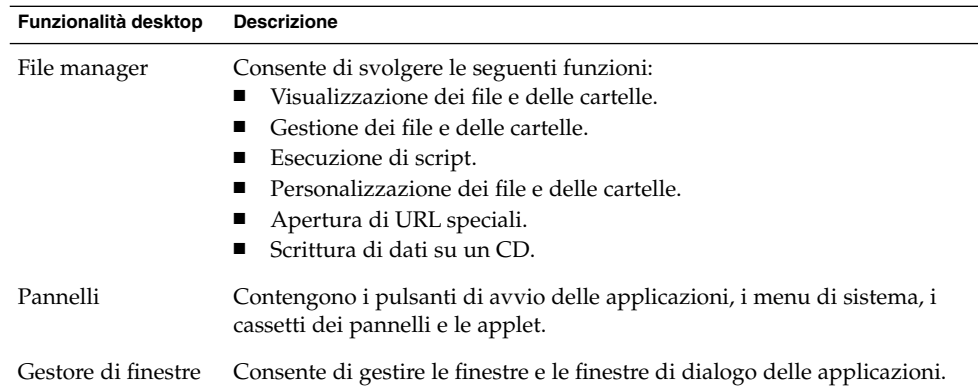

<span id="page-9-0"></span>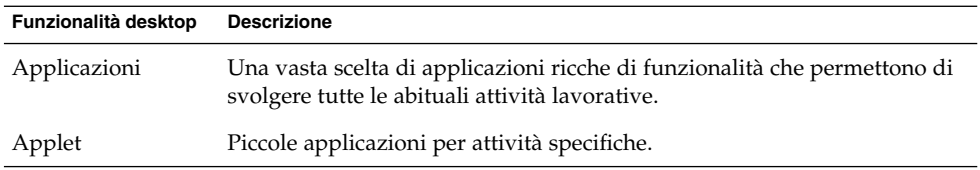

### Applicazioni del desktop GNOME

La tabella seguente elenca le applicazioni del desktop GNOME.

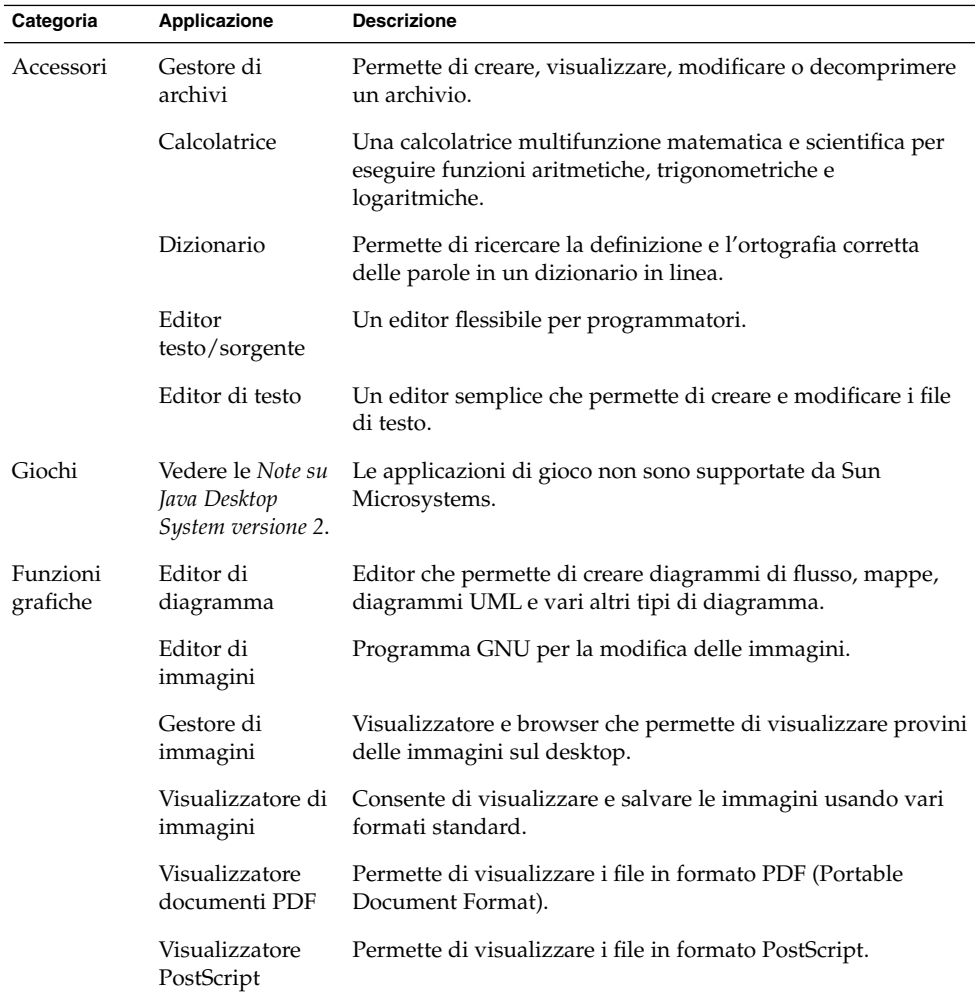

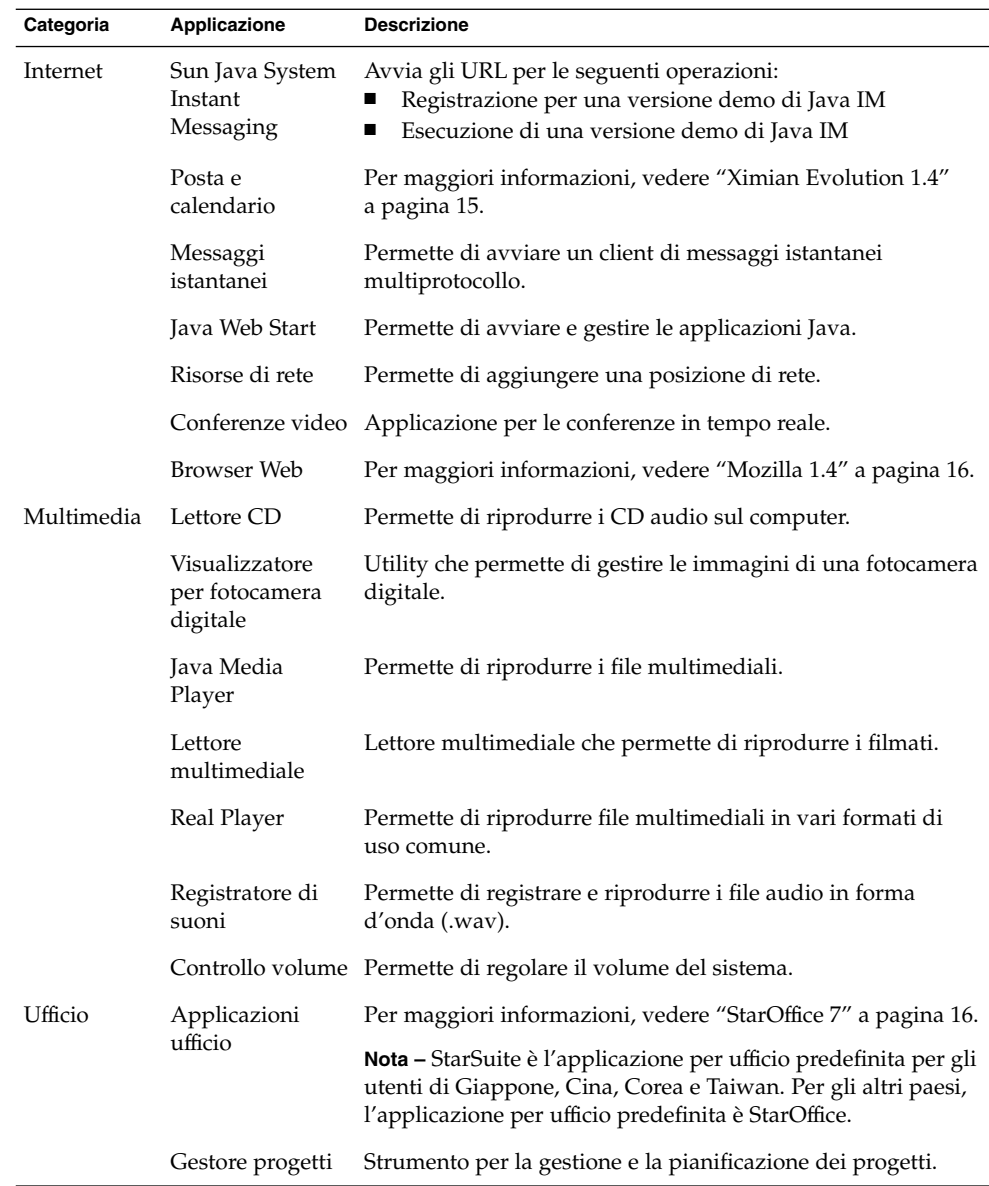

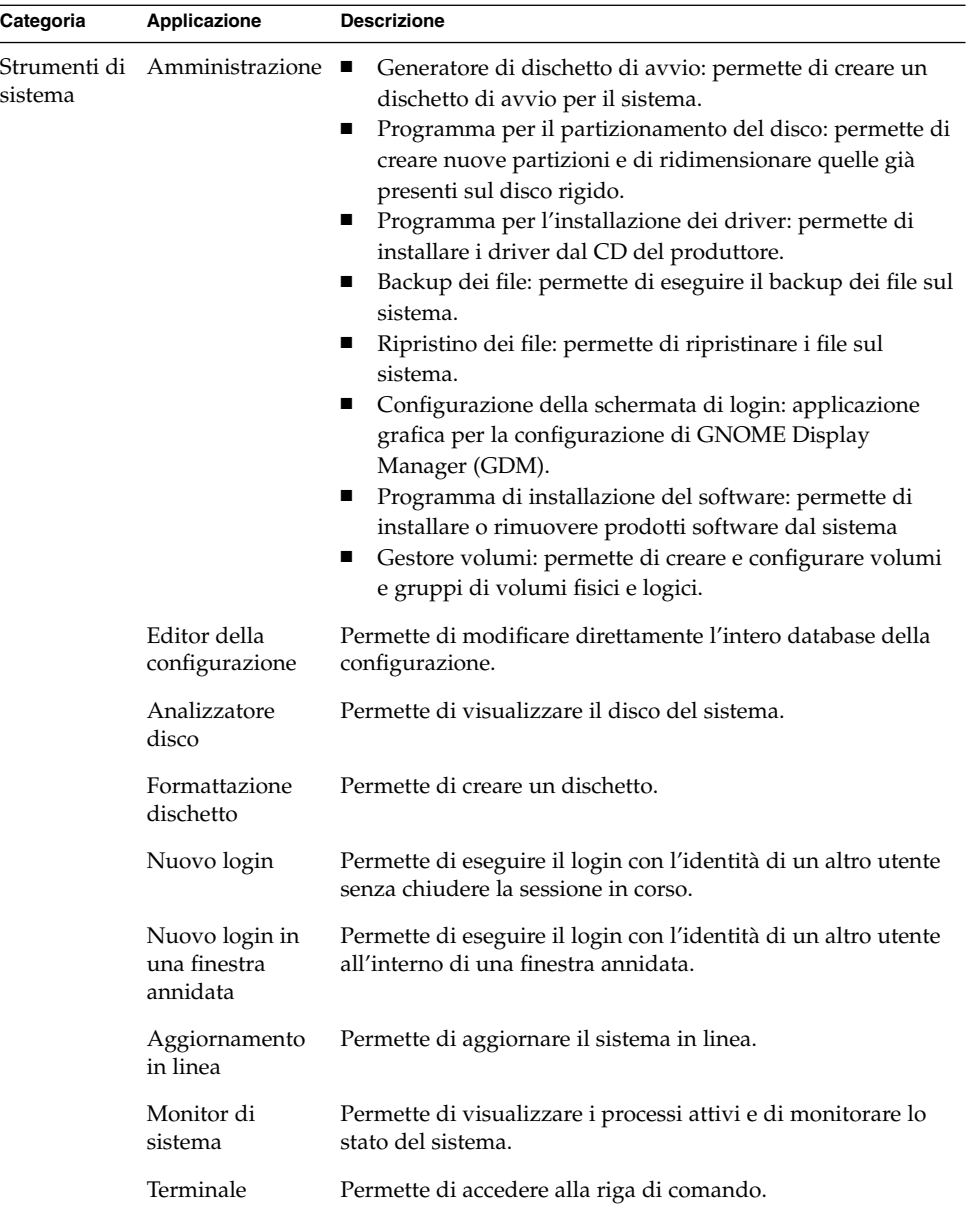

## <span id="page-12-0"></span>Applet del desktop GNOME

La tabella seguente elenca le applet del desktop GNOME.

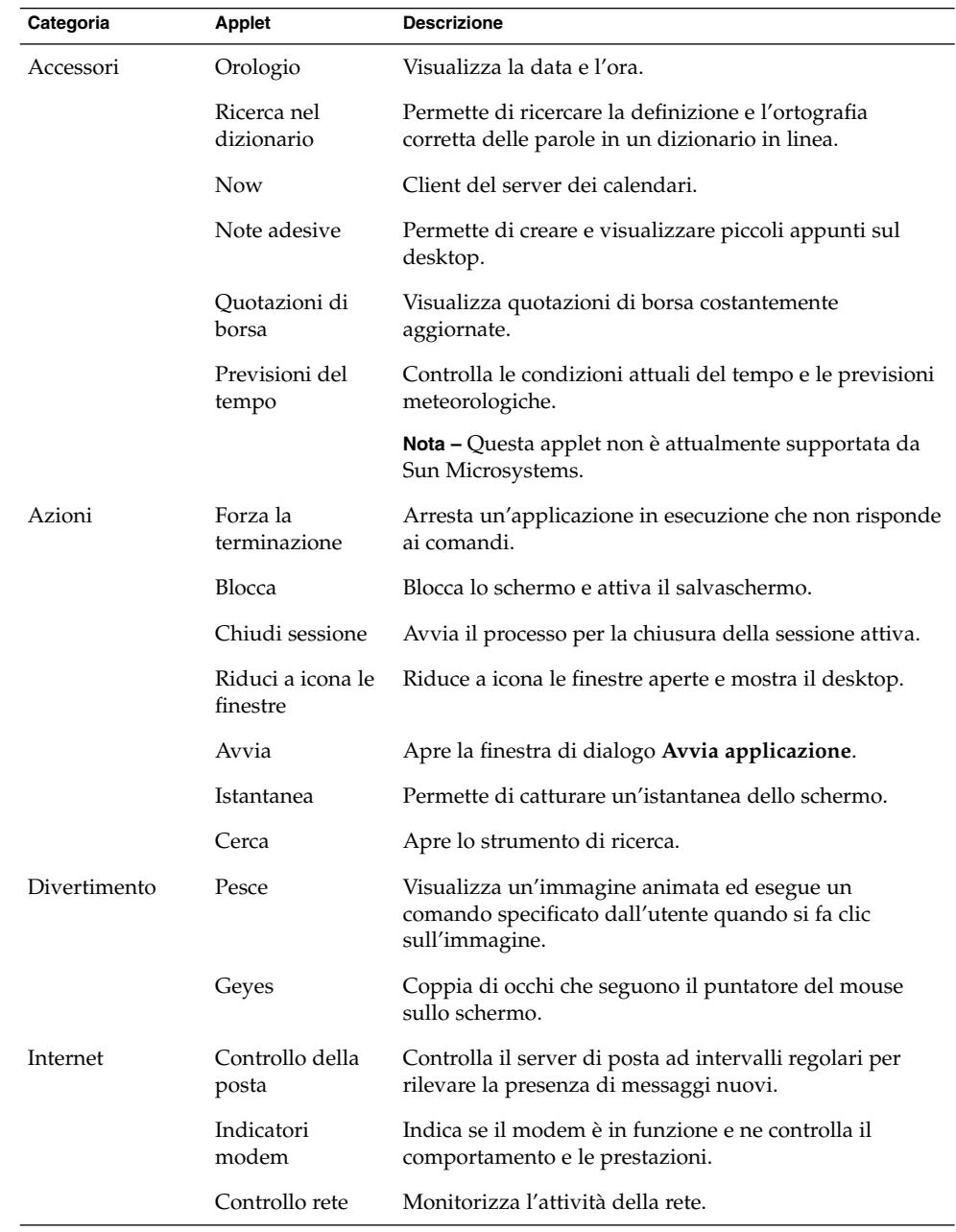

Capitolo 2 • Componenti principali di Java Desktop System **13**

![](_page_13_Picture_154.jpeg)

<span id="page-14-0"></span>![](_page_14_Picture_134.jpeg)

## Ximian Evolution 1.4

Evolution è un sistema avanzato per la gestione delle informazioni in grado di integrarsi con i server di calendari e di posta elettronica. Evolution contiene i seguenti componenti:

![](_page_14_Picture_135.jpeg)

Evolution presenta le caratteristiche e i vantaggi seguenti:

![](_page_14_Picture_136.jpeg)

<span id="page-15-0"></span>![](_page_15_Picture_167.jpeg)

## StarOffice 7

StarOffice può essere eseguito su più sistemi operativi, inclusi Linux, Solaris e Windows. StarOffice contiene le seguenti applicazioni:

- Word processor
- Foglio elettronico
- Funzioni di presentazione
- Funzioni grafiche
- Funzioni di database

StarOffice presenta le caratteristiche e i vantaggi seguenti:

![](_page_15_Picture_168.jpeg)

## Mozilla 1.4

Mozilla è un potente browser multipiattaforma che integra una grande varietà di funzioni. Mozilla offre funzionalità di livello aziendale in una singola suite di applicazioni e permette di svolgere le seguenti operazioni:

- Navigazione in Internet.
- Comunicazione con i colleghi.
- <span id="page-16-0"></span>■ Partecipazione a gruppi di discussione.
- Creazione di pagine Web dinamiche.

Mozilla presenta le caratteristiche e i vantaggi seguenti:

![](_page_16_Picture_172.jpeg)

## Tecnologia Java

La tecnologia Java offre un ambiente di sviluppo multipiattaforma e supporta vari dispositivi, dai server ai telefoni cellulari alle smart card. La tecnologia Java unifica l'infrastruttura aziendale mettendo a disposizione degli utenti una piattaforma trasparente, sicura e interconnessa.

Java presenta le caratteristiche e i vantaggi seguenti:

![](_page_16_Picture_173.jpeg)

![](_page_17_Picture_49.jpeg)

### <span id="page-18-0"></span>CAPITOLO **3**

## Operazioni di base con Java Desktop System

Questo capitolo descrive la configurazione predefinita tipica di Java Desktop System.

Gli argomenti sono trattati nelle seguenti sezioni:

- "Primo avvio di una sessione del desktop" a pagina 19
- ["Strumenti e suggerimenti"](#page-21-0) a pagina 22
- ["Avviare Evolution"](#page-26-0) a pagina 27
- ["Avviare StarOffice"](#page-27-0) a pagina 28
- ["Avviare Mozilla"](#page-28-0) a pagina 29
- ["Ricerca di ulteriori informazioni"](#page-28-0) a pagina 29

### Primo avvio di una sessione del desktop

La sessione di Java Desktop System ha inizio dalla schermata di login. Per accedere a Java Desktop System è necessario inserire un nome utente e una password. Quando si avvia una sessione per la prima volta, viene visualizzata una schermata iniziale con un pannello sul bordo inferiore e una serie di icone, simile a quella dell'esempio seguente:

<span id="page-19-0"></span>![](_page_19_Picture_0.jpeg)

**FIGURA 3–1** Esempio di schermata iniziale

### Configurazione predefinita di Java Desktop System

Questa sezione descrive l'aspetto del desktop al primo avvio di una sessione. L'amministratore di sistema può avere configurato il pannello inferiore predefinito in base ad esigenze specifiche, in questo caso il pannello potrà essere leggermente diverso da quello qui descritto.

La schermata iniziale di Java Desktop System include i seguenti elementi:

■ Computer

Consente di accedere ai supporti e alle informazioni di configurazione del sistema.

■ Documenti

Consente l'accesso diretto ai file memorizzati nella directory predefinita.

■ Risorse di rete

Fornisce accesso a tutti i sistemi della rete da una singola directory.

■ Cestino

Fornisce un'area temporanea che consente di memorizzare i file, le cartelle e gli oggetti del desktop che possono quindi essere recuperati o eliminati definitivamente.

■ Informazioni su Java™ Desktop System

Avvia un browser da cui è possibile accedere alla Guida su Java Desktop System e sul Desktop GNOME.

■ StarOffice 7

Avvia l'applicazione StarOffice.

■ Pannello inferiore

Nella configurazione predefinita, nel pannello inferiore compaiono gli oggetti seguenti:

- L'icona Menu principale **Apri**: contiene le applicazioni e gli strumenti di configurazione disponibili in Java Desktop System.
- L'applet Orologio: visualizza la data e l'ora in un pannello.
- Riduci a icona le finestre: mostra un pulsante che permette di ridurre a icona tutte le finestre aperte.
- Elenco finestre: visualizza un pulsante per ogni finestra aperta sul desktop. È possibile fare clic su un pulsante dell'elenco finestre per ridurre a icona e ripristinare le finestre.
- Selettore dei metodi di input: visualizza un pulsante che avvia uno strumento di configurazione IIIM (Internet-Intranet-Metodo di input). Il Selettore dei metodi di input supporta le seguenti funzioni:
	- Mostra lo stato dei metodi di input
	- Consente agli utenti di modificare la lingua di input
- Monitor di rete: visualizza lo stato di un dispositivo di rete.
- Selettore aree di lavoro: visualizza una rappresentazione grafica delle aree di lavoro. Il Selettore aree di lavoro può essere usato per passare da un'area di lavoro all'altra.
- Desktop

Il desktop è l'area che si trova dietro gli altri componenti di Java Desktop System. Si tratta di un componente attivo dell'interfaccia utente. È possibile posizionare alcuni oggetti sul desktop per accedere più velocemente ai file o alle directory di uso frequente, o avviare le applicazioni più usate. Facendo clic con il pulsante destro del mouse sul desktop viene aperto un menu.

### <span id="page-21-0"></span>Strumenti e suggerimenti

Per operare con le applicazioni e i documenti e interagire con Java Desktop System, sono disponibili i seguenti strumenti e componenti:

- Pannelli
- Menu
- Finestre
- Aree di lavoro
- File manager
- Desktop e oggetti del desktop
- Finestre di preferenze

### Suggerimenti per l'uso dei pannelli

I pannelli sono aree che consentono di accedere alle applicazioni e ai menu. È possibile svolgere le seguenti azioni con i pannelli:

- Creare pannelli superiori.
- Eliminare i pannelli.
- Nascondere (ridurre) i pannelli.
- Aggiungere oggetti ai pannelli.
- Gestire gli oggetti dei pannelli.

#### Creare un pannello superiore

Fare clic con il pulsante destro del mouse su un pannello, quindi scegliere Nuovo pannello.

#### Eliminare i pannelli

Fare clic sul pannello con il pulsante destro del mouse e quindi scegliere Elimina pannello.

#### Aggiungere pulsanti di riduzione ai pannelli

Fare clic con il pulsante destro del mouse in uno spazio libero del pannello, quindi scegliere Proprietà per visualizzare la finestra di dialogo **Proprietà del pannello**. Fare clic su **Mostra pulsanti di riduzione**.

#### Aggiungere oggetti a un pannello

È possibile aggiungere uno qualsiasi degli oggetti seguenti a tutti i tipi di pannelli:

■ Applet

Per aggiungere un'applet a un pannello, fare clic con il pulsante destro del mouse in uno spazio libero del pannello, quindi scegliere Aggiungi al pannello. Scegliere l'applet desiderata da uno dei seguenti sottomenu:

- Accessori
- Azioni
- Divertimento
- Internet
- Multimedia
- Utilità
- Pulsanti di avvio

Per aggiungere un nuovo pulsante di avvio a un pannello, fare clic con il pulsante destro del mouse in uno spazio libero del pannello e scegliere Aggiungi al pannello  $\rightarrow$  Pulsante di avvio.

■ Menu principale

È possibile aggiungere l'icona **Apri** del Menu principale ai pannelli. Il Menu principale contiene tutte le applicazioni e gli strumenti di configurazione per il desktop. Per aggiungere il Menu principale a un pannello, fare clic con il pulsante destro del mouse in uno spazio libero del pannello, quindi scegliere Aggiungi al  $p$ annello  $\rightarrow$  Menu principale.

■ Barra dei menu

È possibile aggiungere un menu Applicazioni e Azioni ai pannelli per consentire un accesso più rapido al set standard di pulsanti di avvio delle applicazioni e alle azioni più utilizzate. Per aggiungere la barra dei menu a un pannello, fare clic con il pulsante destro del mouse in uno spazio libero del pannello, quindi scegliere Aggiungi al pannello → Barra dei menu.

■ Cassetti

Per aggiungere un cassetto a un pannello, fare clic con il pulsante destro del mouse in uno spazio libero del pannello, quindi scegliere Aggiungi al pannello  $\rightarrow$ Cassetto.

Per aprire un cassetto, fare clic sul cassetto con il mouse. Per chiudere il cassetto, farvi clic nuovamente.

#### Gestire gli oggetti dei pannelli

Sono disponibili le seguenti funzioni per gestire gli oggetti dei pannelli:

■ Spostare gli oggetti all'interno di un pannello o in altri pannelli.

Usare il pulsante del mouse per trascinare il pannello in una nuova posizione o in un altro pannello.

<span id="page-23-0"></span>■ Copiare le voci di menu in un pannello.

Trascinare la voce desiderata dal menu al pannello. In alternativa, se la voce di menu è un pulsante di avvio, fare clic con il pulsante destro del mouse sulla voce, quindi scegliere Aggiungi pulsante di avvio al pannello.

#### Menu

La maggior parte delle applicazioni e delle funzioni del sistema sono accessibili tramite menu. Per aprire il Menu principale, fare clic sull'icona **Apri** sul pannello nella parte inferiore dello schermo.

#### Finestre

Il desktop consente la visualizzazione contemporanea di più finestre. La cornice di ogni finestra contiene elementi di controllo attivi che possono essere utilizzati con la finestra.

#### Eseguire operazioni con le finestre

La cornice della finestra di un'applicazione o di una finestra di dialogo consente di eseguire una serie di azioni. La maggior parte degli elementi di controllo sono situati nella parte superiore della cornice.

#### Aree di lavoro

Le aree di lavoro sono visualizzate nell'applet Selettore aree di lavoro, nel pannello inferiore.

#### Passare da un'area di lavoro all'altra

Nel Selettore aree di lavoro, fare clic sulla miniatura dell'area di lavoro che si intende attivare.

#### Aggiungere un'area di lavoro

Per aggiungere un'area di lavoro, fare clic con il pulsante destro del mouse sull'applet Selettore aree di lavoro e scegliere Preferenze. Usare la casella di selezione **Numero di aree di lavoro** per specificare il numero di aree di lavoro appropriato.

#### <span id="page-24-0"></span>File manager

Il File manager offre un punto di accesso integrato ai file e alle applicazioni. La finestra del File manager permette di visualizzare il contenuto dei file o di aprirli con l'applicazione appropriata. Il File manager può essere usato per gestire i file e le cartelle.

Per aprire una finestra del File manager, fare doppio clic sull'oggetto del desktop **Documenti**.

#### Aprire un file con il File manager

Fare doppio clic sull'icona del file nella finestra del File manager.

#### Spostare i file tra le cartelle

È possibile trascinare i file tra le cartelle in finestre differenti del File manager.

#### Stampare un file

Aprire il file con l'applicazione appropriata e scegliere Stampa dal menu File.

### Suggerimenti per il desktop e gli oggetti del desktop

Può essere utilizzato per svolgere le seguenti azioni:

■ Avviare le applicazioni, aprire i file e le cartelle.

È possibile aggiungere oggetti del desktop per accedere più comodamente ai file, alle cartelle e alle applicazioni di uso più frequente.

■ Aprire il menu Desktop.

Fare clic con il pulsante destro del mouse sul desktop per aprire il menu Desktop. Il menu Desktop permette di accedere alle funzioni richieste per eseguire varie operazioni sul desktop.

### Aprire gli oggetti del desktop

Per aprire un oggetto dal desktop, farvi doppio clic. È possibile configurare le preferenze nel File manager in modo che, facendo clic una volta su un oggetto, venga eseguita l'azione predefinita.

#### <span id="page-25-0"></span>Aggiungere oggetti al desktop

Il modo più veloce per aggiungere un oggetto al desktop è quello di trascinare l'oggetto da una finestra del File manager al desktop.

#### Personalizzazione delle impostazioni

Per accedere agli strumenti necessari per personalizzare le impostazioni del desktop, scegliere Menu principale → Preferenze.

Questi strumenti di preferenze permettono di configurare quasi tutte le caratteristiche di Java Desktop System.

#### Cambiare i tipi di carattere

Scegliere Menu principale  $\rightarrow$  Preferenze  $\rightarrow$  Display  $\rightarrow$  Tipo di carattere. Usare la finestra di dialogo **Tipo di carattere** per impostare lo stile e la dimensione del carattere richiesti.

#### Cambiare il tema

Scegliere Menu principale → Preferenze → Display → Tema. Usare la finestra di dialogo **Tema** per cambiare il tema predefinito e impostarne uno di propria scelta.

#### Cambiare le proprietà del salvaschermo

Scegliere Menu principale → Preferenze → Display → Salvaschermo. Usare la finestra di dialogo **Salvaschermo** per cambiare il salvaschermo predefinito e impostarne uno di propria scelta.

#### Personalizzare lo sfondo del desktop

Scegliere Menu principale → Preferenze → Display → Sfondo. Usare la finestra di dialogo **Sfondo** per cambiare lo sfondo del desktop.

#### Cambiare la password di login

Scegliere Menu principale → Preferenze → Password. Usare la finestra di dialogo **Password** per cambiare la vecchia password e impostarne una nuova.

#### Configurare le impostazioni per Internet

Scegliere Menu principale  $\rightarrow$  Preferenze  $\rightarrow$  Internet. Usare la finestra di dialogo **Internet** per modificare la configurazione del proxy.

#### <span id="page-26-0"></span>Cambiare le modalità di gestione dei file

Scegliere Menu principale → Preferenze → Cartelle. Usare la finestra di dialogo **Opzioni cartella** per modificare le preferenze relative ai file e alle cartelle.

#### Acquisire un'immagine dello schermo

Per acquisire un'immagine dell'intero schermo, aggiungere l'applet di cattura al pannello. Fare clic con il pulsante destro in uno spazio libero del pannello e scegliere Aggiungi al pannello → Azioni → Istantanea.

Per acquisire un'immagine dell'intero schermo, fare clic sull'icona **Istantanea** nel pannello. Per salvare l'immagine, scegliere un'opzione di salvataggio nella finestra di dialogo **Salva schermata**, quindi fare clic su Salva.

### Avviare Evolution

Scegliere Menu principale → Posta e calendario.

In alternativa, avviare Evolution scegliendo Menu principale → Applicazioni → **Internet** → Posta e calendario.

Al primo avvio di Evolution, viene visualizzato l'Assistente configurazione di Evolution. L'Assistente configurazione di Evolution è uno strumento che guida l'utente attraverso il processo di configurazione di Evolution. Durante il processo di configurazione iniziale, occorre eseguire le seguenti operazioni:

- Inserire informazioni sulla propria identità.
- Creare un account di posta elettronica, cioè configurare le opzioni per la ricezione e l'invio della posta e assegnare un nome all'account.
- Selezionare il fuso orario.
- Importare dati da altre applicazioni.

È possibile accedere alla Guida su Evolution direttamente da Evolution.

### <span id="page-27-0"></span>Avviare StarOffice

Scegliere Menu principale  $\rightarrow$  StarOffice 7.

In alternativa, avviare StarOffice scegliendo Menu principale → Applicazioni → Ufficio.

StarOffice viene fornito con numerosi esempi di documenti e modelli che facilitano la creazione dei documenti. Per accedervi, scegliere File → Nuovo → Modelli e documenti.

Scegliere File → Pilota automatico per creare modelli di documento definiti dall'utente, ad esempio per i fax, le presentazioni o le pagine Web, da utilizzare come base per altri documenti.

La Guida di StarOffice è accessibile dall'interno di ognuna delle seguenti applicazioni:

![](_page_27_Picture_168.jpeg)

### Aprire un file di StarOffice

Per aprire un file creato in precedenza da StarOffice, scegliere Menu principale → StarOffice 7. Nella finestra di dialogo **Modelli e documenti — Documenti**, evidenziare la cartella che contiene il file. Ad esempio, se il file si trova nella cartella **Documenti**, fare clic sull'icona **Documenti** per visualizzare un elenco delle cartelle e dei file nel riquadro **Titolo**. Individuare il file desiderato e farvi doppio clic.

### <span id="page-28-0"></span>Avviare Mozilla

 $\operatorname{Seeglier}$ Menu principale $\rightarrow$  Browser Web.

In alternativa, è possibile accedere a Mozilla scegliendo Menu principale → Applicazioni → Internet → Browser Web.

È possibile accedere alla Guida su Mozilla direttamente da Mozilla.

### Ricerca di ulteriori informazioni

La tabella seguente contiene indicazioni su dove trovare ulteriori informazioni relative a Java Desktop System.

![](_page_28_Picture_169.jpeg)

![](_page_29_Picture_47.jpeg)